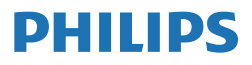

**Brilliance** 

498P9

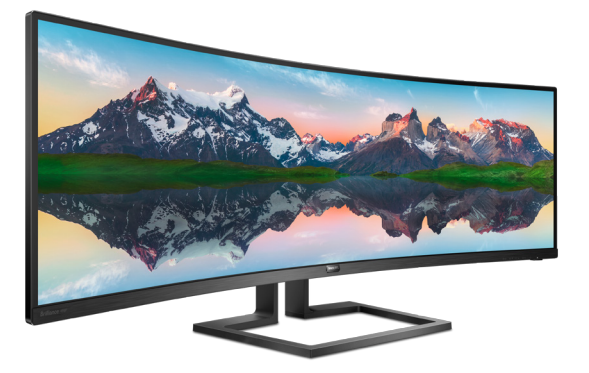

# <www.philips.com/welcome>

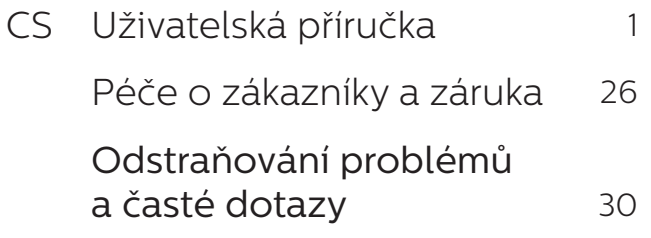

# Obsah

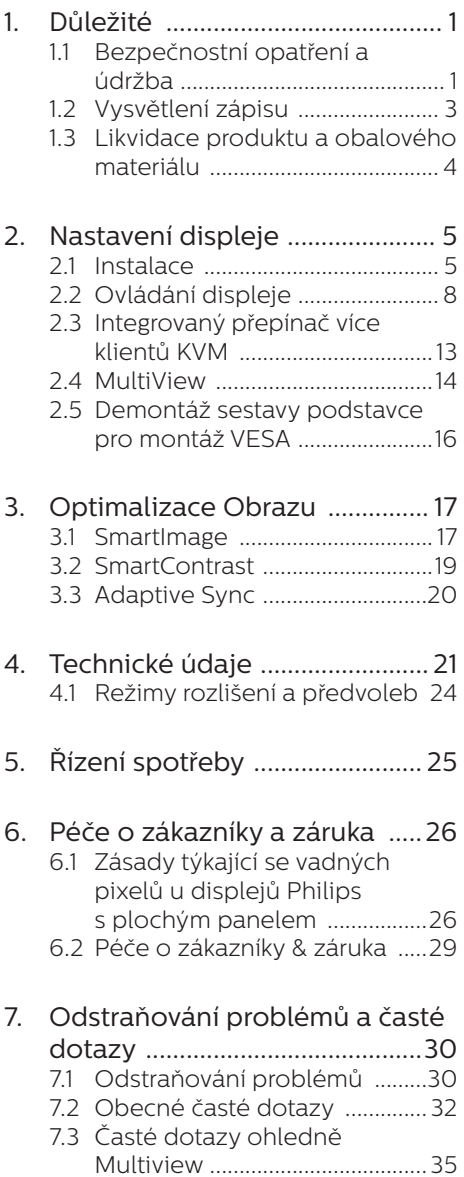

# <span id="page-2-1"></span><span id="page-2-0"></span>1. Důležité

Tato elektronická uživatelská příručka je určena pro všechny uživatele displejů Philips. Než začnete displej používat, přečtěte si tuto uživatelskou příručku. Obsahuje důležité informace a poznámky týkající se ovládání displeje.

Záruka Philips je platná, pokud je výrobek používán pro navrženou potřebu v souladu s návodem a po přiložení originálu faktury nebo pokladním dokladem, označujícím datum nákupu, jméno prodejce a modelové a výrobní číslo výrobku.

## 1.1 Bezpečnostní opatření a údržba

## Varování

Použití kontrol, úprav nebo postupů jiným způsobem než je stanoveno v této dokumentaci může vést k ohrožení šokem, elektrickým a/nebo mechanickým rizikům.

Přečtěte si tyto pokyny, jak počítačový displej zapojit a používat, a dodržujte je.

## Používání

- Nevystavujte monitor přímému slunečnímu záření, velmi silným jasným světlům a udržujte jej mimo dosah jiných zdrojů tepla. Dlouhé vystavení tomuto typu prostředí může mít za následek změnu barev a poškození monitoru.
- Chraňte displej před olejem. Olej může poškodit plastový kryt displeje a může být zneplatněna záruka.
- Odstraňte veškeré předměty, které by mohly spadnout do větracích otvorů nebo zabránit dostatečnému chlazení elektroniky monitoru.
- Nezakrývejte větrací otvory ve skříňce.
- Umístěte monitor na takové místo ze kterého bude elektrická zástrčka a zásuvka snadno přístupná.
- Jestliže iste vypnuli monitor odpojením napájecího kabelu nebo kabelu napájecího adaptéru, před připojením kabelu počkejte 6 sekund, aby monitor fungoval normálně.
- Vždy používejte napájecí kabel schválený společností Philips. Pokud napá jecí kabel chybí, obraťte se na nejbližší servisní středisko. (Vyhledejte kontaktní informace na servis v Příručce s informacemi o předpisech a servisu.)
- K napájení používejte určený zdroj. K napájení monitoru používejte pouze určený zdroj napájení. V případě použití nesprávného napětí nebude přístroj fungovat a může dojít k požáru nebo k úrazu elektrickým proudem.
- Chraňte kabel. Za napájecí a signální kabel netahejte ani je neohýbejte. Neumísťujte monitor ani žádné jiné předměty na kabely. Poškozené kabely mohou způsobit požár nebo úraz elektrickým proudem.
- Během používání nevystavujte monitor nadměrným otřesům nebo nárazům.
- Aby nedošlo k poškození, například vypadnutí panelu z rámečku, nenaklánějte monitor směrem dolů o více než -5 stupňů. Pokud bude překročen maximální úhel náklonu -5 stupňů, na poškození monitoru se nebude vztahovat záruka.
- Při používání nebo přemísťování do monitoru nekopejte a zabraňte případnému pádu.
- Nadměrné používání monitoru může způsobit únavu zraku. Při

práci s počítačem je vhodnější dělat více kratších přestávek, než méně časté dlouhé přestávky. Například 5 - 10minutová přestávka po 50 - 60minutovém souvislém používání monitoru je vhodnější, než 15minutová přestávka každé dvě hodiny. Při používání monitoru v neměnném časovém intervalu zkuste zabránit únavě zraku následujícími postupy:

- • Po dlouhém soustředění na monitor přesuňte zrak na jiné objekty v různých vzdálenostech.
- • Při práci často mrkejte.
- Lehce zavírejte a protáčejte oči pro uvolnění.
- • Nastavte správnou výšku a úhel monitoru podle výšky vaší postavy.
- • Nastavte správnou úroveň jasu a kontrastu.
- • Přizpůsobte okolní osvětlení nastavení jasu monitoru, nepoužívejte zářivkové osvětlení a povrchy, které neodráží příliš mnoho světla.
- • V případě příznaků vyhledejte lékaře.

## Údržba

- Abyste ochránili displej před možným poškozením, nevyvíjejte na panel LCD nadměrný tlak. Při přemístění displej zvedejte za rám. Nezvedejte jej položením ruky či prstů na panel LCD.
- Čisticí prostředky na bázi oleje mohou poškodit plastové díly a může být zneplatněna záruka.
- Pokud displej nehodláte po delší dobu používat, odpojte jej.
- Pokud displej potřebujete vyčistit mírně vlhkým hadříkem, odpojte jej. Když je displej vypnutý, je možné

otřít obrazovku suchým hadříkem. Nikdy ale nepoužívejte k čištění displeje organická rozpouštědla jako alkohol nebo tekutiny na bázi čpavku.

- Zabraňte nebezpečí úrazu elektrickým proudem nebo trvalého poškození displeje a chraňte jej před prachem, deštěm, vodou nebo nadměrně vlhkým prostředím.
- Pokud displej zvlhne, otřete jej co nejdřív suchým hadříkem.
- Vnikne-li do displeje cizí látka nebo voda, ihned vypněte napájení a odpojte napájecí kabel. Odstraňte cizí látku nebo vodu a základnu odešlete do servisního střediska.
- Displej neskladujte ani nepoužívejte v místech vystavených teplu, přímému slunečnímu záření nebo extrémnímu chladu.
- Chcete-li zachovat optimální výkonnost displeje a prodloužit jeho životnost, zajistěte, aby teploty a vlhkost provozního prostředí byly v následujících rozmezích.
	- • Teplota: 0-40°C 32-104°F
	- • Vlhkost: 20-80% relativní vlhkosti

### Důležité informace o vypalování duchů/ stínového obrazu

- Když od displeje odcházíte, aktivujte vždy program pohyblivého spořiče obrazovky. Pokud bude displej zobrazovat neměnný statický obsah, pokaždé aktivujte aplikaci periodického obnovení obrazovky. Nepřerušované zobrazení nepohyblivých či statických obrazů po delší dobu může na obrazovce způsobit "vypálení", neboli "duchy".
- "Vypálení", "dosvit" nebo "zobrazení duchů" je dobře známý jev u technologie panelů LCD. V mnoha případech "vypálení", "dosvit" nebo

<span id="page-4-0"></span>"zobrazení duchů" postupně zmizí po určité době mimo provoz.

#### $\Omega$  Varování

Pokud neaktivujete spořič obrazovky nebo aplikaci, která pravidelně obměňuje obsah zobrazení, může dojít k vážnému "vypálení", "dosvitu" nebo "zobrazení duchů", a toto narušení obrazu již nelze odstranit. Na výše uvedené poškození se nevztahuje záruka.

#### Servis

- Kryt pláště může otevřít pouze kvalifikovaný servisní pracovník.
- Pokud je pro opravu vyžadována dokumentace nebo integrace, obraťte se na nejbližší servisní středisko. (Vyhledejte kontaktní informace na servis v Příručce s informacemi o předpisech a servisu.)
- Informace o převážení najdete v části "Technické údaje".
- Nenechávejte displej v autě či kufru na přímém slunečním světle.

## **A** Poznámka

Pokud displej nefunguje správně nebo pokud si nejste jisti, jak je třeba postupovat po provedení pokynů v této příručce, obraťte se na servisního pracovníka.

# 1.2 Vysvětlení zápisu

Následující pododdíly popisují způsob zápisu, který se používá v této příručce.

#### Poznámky, upozornění a výstrahy

Na stránkách této příručky můžete narazit na text, který je opatřený symbolem a je vytištěn tučně nebo kurzívou. Takové úseky obsahují poznámky, upozornění a výstrahy. Jejich použití je následující:

## **⊖** Poznámka

Tento symbol označuje důležité informace a návrhy, které pomáhají lépe využít počítačový systém.

### Upozornění

Tento symbol označuje informace, které objasňují, jak se vyhnout možnému poškození zařízení nebo ztrátě dat.

## Varování

Tento symbol označuje nebezpečí tělesného ublížení a vysvětluje, jak se danému problému vyhnout.

Některé výstrahy se mohou objevit v různé podobě a nemusí být uvozeny symbolem. V takovém případě je konkrétní vyznačení výstrahy nařízeno úřadem pro regulaci.

# <span id="page-5-0"></span>1.3 Likvidace produktu a obalového materiálu

#### Likvidace elektrických a elektronických zařízení - WEEE

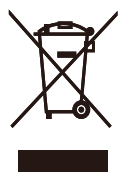

This marking on the product or on its packaging illustrates that, under European Directive 2012/19/EU governing used electrical and electronic appliances, this product may not be disposed of with normal household waste. You are responsible for disposal of this equipment through a designated waste electrical and electronic equipment collection. To determine the locations for dropping off such waste electrical and electronic, contact your local government office, the waste disposal organization that serves your household or the store at which you purchased the product.

Your new display contains materials that can be recycled and reused. Specialized companies can recycle your product to increase the amount of reusable materials and to minimize the amount to be disposed of.

All redundant packing material has been omitted. We have done our utmost to make the packaging easily separable into mono materials.

Please find out about the local regulations on how to dispose of your old display and packing from your sales representative.

#### Taking back/Recycling Information for Customers

Philips establishes technically and economically viable objectives to optimize the environmental performance of the organization's product, service and activities.

From the planning, design and production stages, Philips emphasizes the important of making products that can easily be recycled. At Philips, end-of-life management primarily entails participation in national takeback initiatives and recycling programs whenever possible, preferably in cooperation with competitors, which recycle all materials (products and related packaging material) in accordance with all Environmental Laws and taking back program with the contractor company.

Your display is manufactured with high quality materials and components which can be recycled and reused.

To learn more about our recycling program please visit

[http://www.philips.com/a-w/about/](http://www.philips.com/a-w/about/sustainability.html) [sustainability.html](http://www.philips.com/a-w/about/sustainability.html)

# <span id="page-6-0"></span>2. Nastavení displeje

# 2.1 Instalace

## **1** Obsah krabice

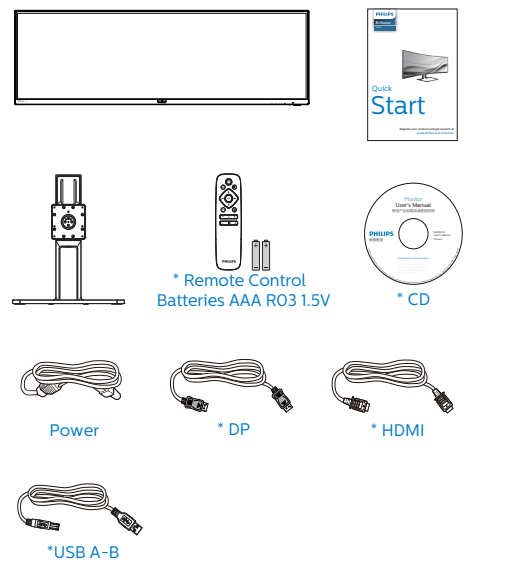

- \*V závislosti na zemi
- \*Baterie: zinko-uhlíková AAA · R03 1,5V

## **2** Montáž podstavce

1. Aby byl tento monitor dobře chráněn před poškrábáním nebo poškozením, při instalaci podstavce položte monitor lícem dolů na polštář.

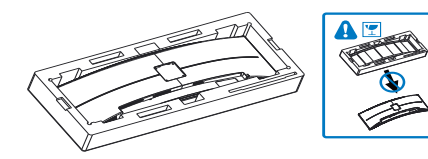

- 2. Uchopte krk oběma rukama.
	- (1) Jemně nasaďte krk na oblast držáku VESA, až jej západky zajistí.
	- (2) Pomocí šroubováku utáhněte montážní šrouby a krček k displeji těsně upevněte.

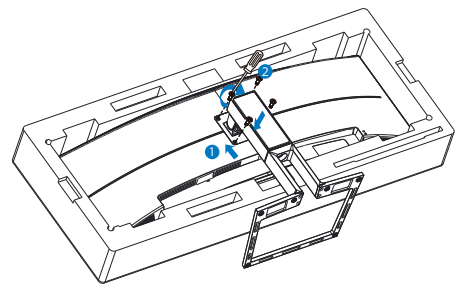

3. Po připevnění podstavce pevně uchopte monitor včetně fólie a postavte jej. Nyní můžete odstranit fólii. Pozor - tento monitor má zakřivený tvar. Při stahování fólie panel nesvírejte, aby se zabránilo jeho prasknutí.

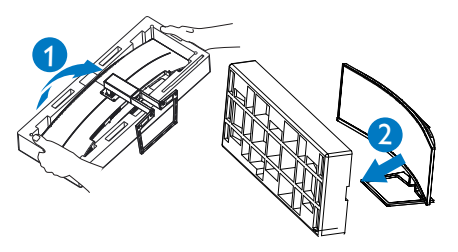

## Výstraha

Tento produkt má zakřivený tvar. Při připojování/odpojování podstavce umístěte pod monitor ochranný materiál a nevyvíjejte na monitor tlak, aby se zabránilo poškození.

## **3** Zabraňte přepadnutí

Při používání displeje jej upevněte ke zdi šňůrou nebo řetězem, které udrží hmotnost monitoru, aby bylo zabráněno pádu monitoru.

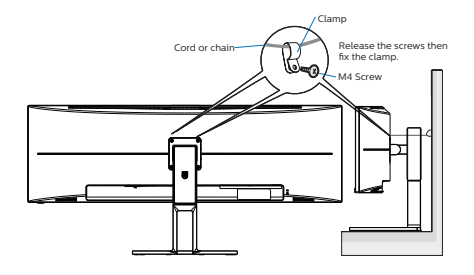

**4** Připojení k počítači

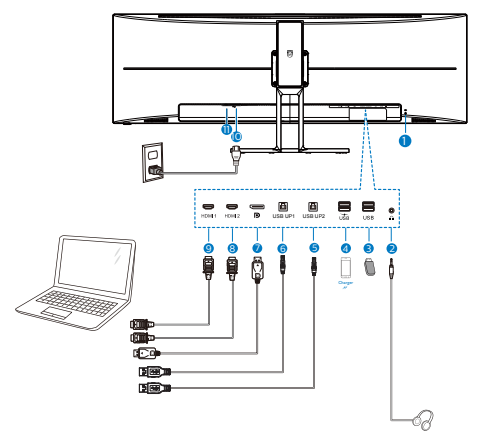

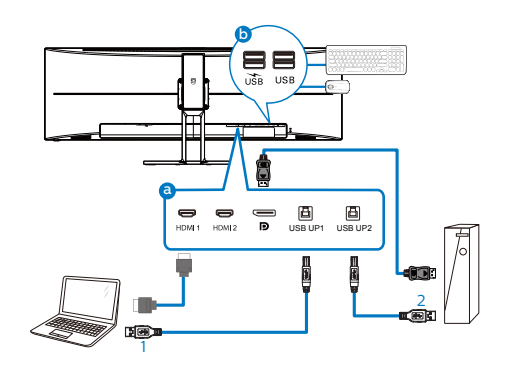

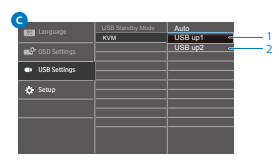

- 1 Zámek proti krádeži Kensington
- **2** sluchátkový výstup
- **3** USB výstupní
- 4 USB výstupní/Rychlonabíječ USB
- **6** Odesílání USB2
- **6** Odesílání USB1
- **7** Výstupní port obrazu
- **8** Vstup HDMI 2
- **9** Vstup HDMI 1
- **10** Vstup napájení
- **11** Vypínač

## Připojení k počítači

- 1. K zadní části displeje pevně připojte napájecí kabel.
- 2. Vypněte počítač a odpojte jeho napájecí kabel.
- 3. Ke konektoru videa na zadní straně počítače připojte kabel displeje se signálem.
- 4. Zapojte napájecí kabel počítače a displeje do blízké zásuvky.

5. Zapněte počítač a displej. Pokud se na displeji zobrazuje obraz, je instalace hotová.

### **5** Rozbočovač USB

Aby byly splněny mezinárodní energetické standardy, jsou rozbočovač USB/porty tohoto monitoru deaktivovány v režimech spánku a vypnutí.

Připojená zařízení USB nebudou v tomto stavu fungovat.

Chcete-li trvale zapnout funkci USB, přejděte do nabídky OSD, potom vyberte položku "Režim pohotovosti USB" a přepněte ji do polohy "ZAPNUTO". Dojde-li k obnově výrobních nastavení vašeho monitoru, nezapomeňte nastavit položku "USB standby mode" (Pohotovostní režim USB) na možnost "ON" (ZAPNUTO) v nabídce OSD.

## **6** USB nabíjení

Tento monitor je vybaven porty USB, které mohou zajišťovat standardní napájení. Některé mají funkci nabíjení USB (označené ikonou napájení ). Tyto porty lze používat například k nabíjení chytrého telefonu nebo k napájení externí jednotky HDD. Aby bylo možné tuto funkci používat, musí být vždy ZAPNUTÉ napájení monitoru. Některé vybrané monitory Philips nemusí napájet nebo nabíjet vaše zařízení, když přejde do režimu "Spánek" (bliká bílý indikátor napájení LED). V takovém případě přejděte do nabídky OSD, vyberte položku "USB Standby Mode" a potom nastavte tuto funkci na režim "ZAP" (výchozí=VYP). Po tomto nastavení budou funkce USB napájení a nabíjení aktivní, i když se monitor nachází v režimu spánku.

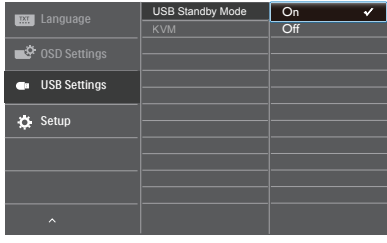

#### **e** Poznámka

Kdykoli vypnete monitor vypínačem, vypnou se všechny porty USB.

## Varování:

U bezdrátových zařízení USB 2,4 GHz, například bezdrátová myš, klávesnice a sluchátka, může docházet k rušení. Zařízení s vysokorychlostním signálem využívají rozhraní USB verze 3.2 nebo vyšší, což může omezovat účinnost rádiového přenosu. V takovém případě vyzkoušejte následující opatření pro omezení důsledků rušení.

- Pokuste se udržovat přijímače USB 2.0 v bezpečné vzdálenosti od připojovacího portu USB verze 3.2 nebo vyšší.
- Pomocí standardního prodlužovacího kabelu USB nebo rozbočovače USB zvětšete vzdálenost mezi vaším bezdrátovým přijímačem a připojovacím portem USB verze 3.2 nebo vyšší.

# <span id="page-9-0"></span>2.2 Ovládání displeje

## **1** Popis ovládacích tlačítek

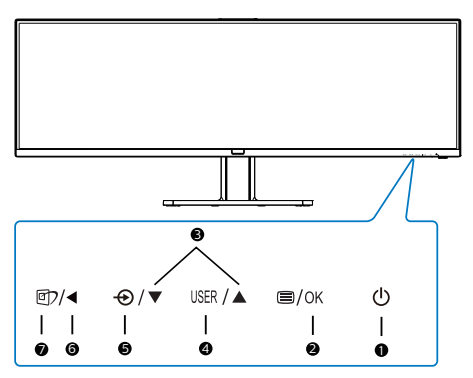

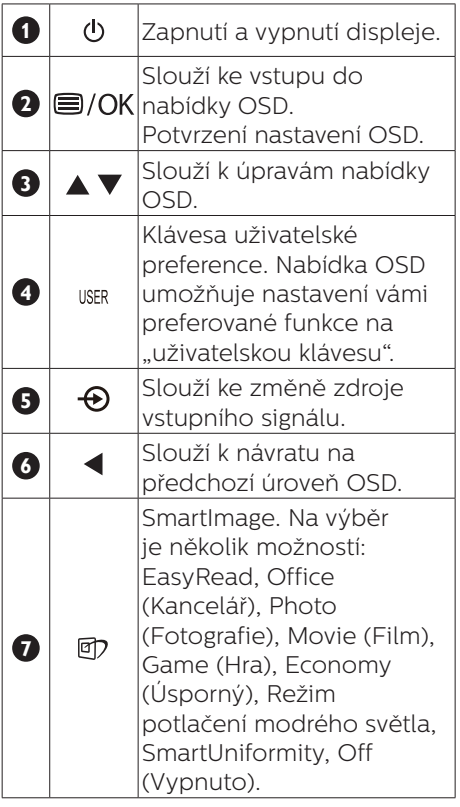

## **2** Přizpůsobte si vlastní tlačítko "USER" (UŽIVATEL)

Tato klávesová zkratka umožní nastavení klávesy vaší oblíbené funkce.

1. Stisknutím  $\blacksquare$  na předním rámečku otevřete nabídku OSD.

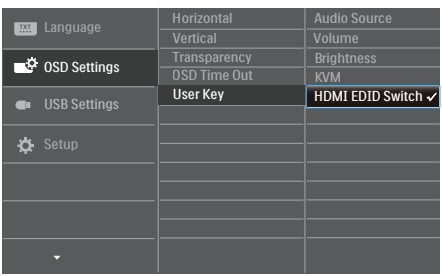

- 2. Stisknutím ▲ nebo ▼ vyberete hlavní nabídku [OSD Settings] (Nastavení OSD), poté stiskněte OK.
- 3. Stisknutím ▲ nebo ▼ vyberete [User Key] (Uživatel), poté stiskněte OK.
- 4. Stisknutím ▲ nebo ▼ vyberete svou preferovanou funkci.
- 5. Stisknutím tlačítka OK volbu potvrďte.

Nyní můžete stisknout klávesovou zkratku přímo na předním rámečku. Tím rychle vyvoláte pouze funkci, kterou jste si předvolili.

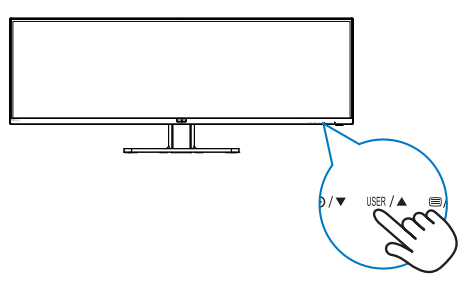

#### **3** Dálkový ovladač je napájen dvěma bateriemi 1,5V AAA. (498P9\*)

Pokyny pro vložení nebo výměnu baterií:

- 1. Stisknutím a posunutím otevřete kryt.
- 2. Zorientujte baterie podle symbolů (+) a (–) uvnitř přihrádky.
- 3. Nasaďte kryt.

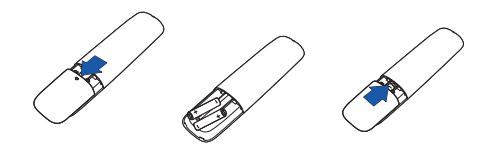

## Poznámka

Při nesprávném používání baterií může dojít k vytečení nebo výbuchu. Dodržujte tyto pokyny:

- Vložte baterie "AAA" tak, aby symboly (+) a (–) na koncích baterií odpovídaly symbolům (+) a (–) v přihrádce.
- Nekombinujte různé druhy baterií.
- Nekombinuite nové baterie s používanými. Dojde tak ke zkrácení životnosti nebo vytečení baterií.
- • Vybité baterie ihned vyjměte, aby se zabránilo jejich vytečení do přihrádky. Nedotýkejte se kyseliny vyteklé z baterie, protože by vám mohla poškodit kůži.
- • Máte-li v úmyslu dálkový ovladač delší dobu nepoužívat, vyjměte baterie.

**4** Popis tlačítek dálkového ovladače **(**498P9\***)**

![](_page_11_Figure_2.jpeg)

![](_page_11_Picture_200.jpeg)

![](_page_11_Picture_201.jpeg)

#### **5** Popis zobrazení funkcí na obrazovce

### Co je nabídka na obrazovce (OSD)?

Nabídka na obrazovce (OSD) je funkce všech displejů LCD Philips. Umožňuje koncovému uživateli upravovat výkon obrazovky nebo nastavovat funkce displeje přímo prostřednictvím okna s pokyny na obrazovce. Uživatelsky vstřícná nabídka na obrazovce vypadá jako na ilustraci:

![](_page_12_Picture_394.jpeg)

#### Základní a jednoduché pokyny k ovládacím tlačítkům

V nabídce OSD uvedené výše je možné stisknutím tlačítek  $\blacktriangledown$   $\blacktriangle$  na předním rámečku displeje pohybovat kurzorem a stisknutím tlačítka OK volbu nebo změnu potvrdit.

### Nabídka OSD

Níže je uveden celkový pohled na strukturu OSD. Tento přehled můžete využít, budete-li chtít později prozkoumat různá nastavení.

![](_page_12_Picture_395.jpeg)

## **6** Poznámka k rozlišení

Tento displej je navržen na optimální výkon při svém nativním rozlišení 5120 x 1440. Pokud se displej zapne při jiném rozlišení, zobrazí se na obrazovce výstraha: Use 5120 x 1440 for best results. (Nejlepších výsledků dosáhnete při rozlišení 5120 x 1440.)

Zobrazování výstrahy na nativní rozlišení lze vypnout v části Nastavení v nabídce OSD.

## Poznámka

Pokud připojíte svoje zařízení k portu HDMI monitoru a na obrazovce se zobrazí zpráva "No signal" (Není signál), vaše zařízení pravděpodobně nepodporuje rozlišení 5120 x 1440. Aby váš monitor fungoval v takovém případě správně, postupujte podle následujících kroků:

Stiskněte přizpůsobené rychlé tlačítko "USER" (UŽIVATEL). (Výchozí nastavení tohoto rychlého tlačítka je "HDMI EDID Switch" (Přepínač HDMI EDID)) a potom vyberte možnost "2". Nyní se zobrazí obsah obrazovky.

# **7** Fyzické funkce

## Náklon

![](_page_13_Figure_9.jpeg)

Otáčení

![](_page_13_Picture_11.jpeg)

## Nastavení výšky

![](_page_13_Figure_13.jpeg)

## Varování

- Aby nedošlo k poškození obrazovky, například vypadnutí panelu, nenaklánějte monitor směrem dolů o více než -5 stupňů.
- Při nastavování úhlu monitoru netlačte na obrazovku. Chytejte jen rámeček.

# <span id="page-14-0"></span>2.3 Integrovaný přepínač více klientů KVM

# **1** Co je to?

Integrovaný přepínač více klientů KVM umožňuje ovládat dva samostatné počítače pomocí jedné konfigurace monitor-klávesnice-myš. Umožňuje rychle přepínat zdroje jedním pohodlným tlačítkem. To je výhodné pro konfigurace, které vyžadují dvojitý výpočetní výkon nebo při sdílení jednoho velkého monitoru pro zobrazení ze dvou počítačů.

### **2** Pokyny pro aktivaci integrovaného přepínače více klientů KVM

Tento monitor Philips je vybaven integrovaným přepínačem více klientů KVM, který umožňuje rychle přepínat vaše periferie dozadu a dopředu mezi dvěma zařízeními prostřednictvím nastavení nabídky OSD.

#### Proveďte nastavení podle následujících kroků.

- 1. Připojte současně kabely USB ze dvou zařízení k portům "USB UP1" a "USB UP2" na tomto monitoru.
- 2. Připojte periférie ke vstupnímu portu USB tohoto monitoru.

![](_page_14_Figure_9.jpeg)

3. Přejděte do nabídky OSD. Přejděte do části KVM a výběrem možnosti "USB up1" nebo "USB up2" přepínejte ovládání periférií z jednoho zařízení na druhé. Tento krok zopakujte, pokud chcete přepnout systém ovládání s použitím jedné skupiny periferií.

![](_page_14_Figure_11.jpeg)

## **←** Poznámka

Pro funkci MultiClient integrated KVM je ve výchozím nastavení zvolena hodnota "Auto", která jako hlavní port nastavuje USB UP1; když jsou současně zapojeny konektory USB UP1 a USB UP2 a chcete používat port USB UP2, nastavte položku "KVM" v nabídce OSD na hodnotu "USB up2".

## <span id="page-15-0"></span>2.4 MultiView

![](_page_15_Figure_2.jpeg)

## **T** Co ie to?

Multiview podporuje dvojí současně aktivní připojení, takže můžete pracovat s více zařízeními, například PC a Poznámkabookem, vedle sebe, což značně usnadňuje současnou práci ve více programech.

## 2 Proč to potřebuji?

Díky velmi vysokému rozlišení tohoto zobrazovače Philips MultiView můžete doma i v kanceláři pohodlně vstoupit do zcela nového světa konektivity. Tento zobrazovač umožňuje pohodlné zobrazení obrazu z více zdrojů na jedné ploše. Příklad: Můžete v malém okně sledovat živé zprávy včetně zvuku a současně pracovat na svém blogu, nebo upravovat tabulku Excel na svém Ultrabooku současně se zabezpečeným přihlášením na firemní intranet a přístupem k souborům na vaší pracovní ploše.

#### **B** Jak aktivovat MultiView prostřednictvím nabídky OSD?

1. Stisknutím **in** na předním rámečku otevřete nabídku OSD.

![](_page_15_Picture_197.jpeg)

- Stisknutím ▲ nebo ▼ vyberete hlavní nabídku [**PBP**], poté stiskněte **OK**,
- Stisknutím A nebo  $\nabla$  vyberete [PBP Mode] (Režim PBP), poté stiskněte OK.
- Stisknutím tlačítka ▲ nebo ▼ vyberte volbu [PBP].
- • Nyní se můžete vrátit a nastavit volby [PBP Input] (Vstup PBP) nebo [Swap] (Zaměnit).
- 2. Stisknutím tlačítka OK volbu potvrďte.

### **4** MultiView v nabídce OSD

[PBP]: Obraz vedle obrazu

Otevře vedle další okno a v něm zobrazí další zdroj signálu.

![](_page_16_Figure_4.jpeg)

Pokud zdroj signálu pro malé okno není detekován:

![](_page_16_Picture_187.jpeg)

## [PBP Input] (Vstup PBP):

Existují čtyři vstupy obrazu pro menší okno, z nichž můžete vybírat. [1 HDMI 2.0], [2 HDMI 2.0], [DisplayPort].

## [Swap] (Zaměnit):

Zamění se zdroj signálu pro hlavní okno a malé okno.

Záměna zdroje signálu A a B v režimu [PBP]:

![](_page_16_Figure_12.jpeg)

• Off (Vypnuto): Vypnutí funkce MultiView.

![](_page_16_Picture_188.jpeg)

# <span id="page-17-0"></span>2.5 Demontáž sestavy podstavce pro montáž VESA

Než začnete demontovat podstavec monitoru, postupujte podle pokynů níže, aby se zabránilo jakémukoli možnému poškození nebo zranění.

1. Položte displej na hladký povrch přední stranou dolů. Dávejte pozor, aby se nepoškrábala nebo nepoškodila obrazovka.

![](_page_17_Picture_4.jpeg)

2. Uvolněte montážní šrouby a poté odpojte krček od displeje.

![](_page_17_Picture_6.jpeg)

# Poznámka

Tento displej akceptuje montážní rozhraní 100mm x 100mm odpovídající standardu VESA.

![](_page_17_Figure_9.jpeg)

![](_page_17_Figure_10.jpeg)

\* Provedení displeje se může lišit od ilustrací.

# Varování

- Aby nedošlo k poškození obrazovky, například vypadnutí panelu, nenaklánějte monitor směrem dolů o více než -5 stupňů.
- Při nastavování úhlu monitoru netlačte na obrazovku. Chytejte jen rámeček.

# *N* Výstraha

Tento produkt má zakřivený tvar. Při připojování/odpojování podstavce umístěte pod monitor ochranný materiál a nevyvíjejte na monitor tlak, aby se zabránilo poškození.

# <span id="page-18-0"></span>3. Optimalizace Obrazu

# 3.1 SmartImage

# **1** Co je to?

Funkce SmartImage nabízí scénáře, které optimalizují zobrazení různých typů obsahu a dynamicky zlepšuje jas, kontrast, barvy a ostrost v reálném čase. Funkce Philips SmartImage přináší optimalizované zobrazení monitoru bez ohledu na to, zda pracujete s aplikacemi, prohlížíte obrázky nebo sledujete video.

# 2 Proč to potřebuji?

Chcete displej, který zajistí optimalizované zobrazení všech oblíbených typů obsahu, a software SmartImage dynamicky upravující jas, kontrast, barvu a ostrost v reálném čase, aby se zlepšil váš zážitek ze sledování displeje.

## 3 Jak to funguie?

SmartImage exkluzivní špičková technologie společnosti Philips, která analyzuje obsah zobrazený na obrazovce. Na základě vámi zvoleného scénáře technologie SmartImage dynamicky zlepšuje kontrast, sytost barev a ostrost obrazu pro vylepšení zobrazovaného obsahu – vše v reálném čase stisknutím jediného tlačítka.

4 Jak aktivovat SmartImage?

![](_page_18_Picture_10.jpeg)

1. Stisknutím  $\mathbb{D}$  spustite SmartImage na obrazovce.

- 2. Opakovaným stisknutím tlačítka  $\blacktriangledown$   $\blacktriangle$  můžete přepínat mezi režimy EasyRead, Office (Kancelář), Photo (Fotografie), Movie (Film), Game (Hra), Economy (Úsporný), Režim potlačení modrého světla, SmartUniformity a Off (Vypnuto).
- 3. Zobrazení SmartImage zůstane na obrazovce po dobu 5 sekund nebo můžete rovněž potvrdit stisknutím tlačítka "OK".

Na výběr je několik možností: EasyRead, Office (Kancelář), Photo (Fotografie), Movie (Film), Game (Hra), Economy (Úsporný), Režim potlačení modrého světla, SmartUniformity a Off (Vypnuto).

![](_page_18_Picture_254.jpeg)

- EasyRead: Pomáhá zlepšit čitelnost textu například v elektronických knihách PDF Díky zvláštnímu algoritmu zvyšujícímu kontrast a ostrost hran textu je zobrazení automatickým nastavením jasu, kontrastu a teploty barev optimalizováno pro pohodlné čtení bez únavy očí.
- Office (Kancelář): Vylepšuje text a snižuje jas pro zvýšení čitelnosti a omezení namáhání zraku. Tento režim podstatně zvyšuje čitelnost a produktivitu při práci s tabulkami,

soubory PDF, skenovanými články nebo jinými obecnými kancelářskými aplikacemi.

- Photo (Fotografie): Tento profil kombinuje vylepšení sytosti barev, dynamického kontrastu a ostrosti pro zobrazení fotografií a dalších obrázků s vynikající čistotou v živých barvách – to vše bez artefaktů a vybledlých barev.
- Movie (Film): Zvýšená svítivost, prohloubená sytost barev, dynamický kontrast a žiletková ostrost zobrazují každý detail v tmavších částech videa bez deformace barev v jasnějších částech a udržují dynamické přirozené hodnoty pro dokonalé zobrazení videa.
- Game (Hra): Tento profil přináší nejlepší herní zážitek pro hráče, protože aktivuje přebuzený okruh pro optimální dobu odezvy, omezení zubatých okrajů rychle se pohybujících objektů na obrazovce a vylepšení kontrastního poměru pro jasné a tmavé scény.
- **Economy (Úsporný):** V tomto profilu jsou upraveny jas a kontrast a jemně vyladěno podsvícení pro zajištění optimálního zobrazení běžných kancelářských aplikací a nižší spotřebu energie.
- LowBlue Mode (Režim potlačení modrého světla): Režim potlačení modrého světla pro vysokou produktivitu zraku. Na základě výzkumů bylo zjištěno, že podobně jako ultrafialové paprsky mohou paprsky modrého světla o krátké vlnové délce z monitorů LED způsobit poškození zraku a časem zhoršit vidění. Nastavení Režim potlačení modrého světla společnosti Philips přispívá ke zdraví a využívá chytrou softwarovou technologii pro omezení škodlivého modrého světla o krátké vlnové délce.
- SmartUniformity: Kolísání jasu a barev v různých částech obrazovky je běžný jev u displejů LCD. Typická uniformita se pohybuje kolem 75–80 %. Když aktivujete funkci Philips SmartUniformity, uniformita displeje se zvýší nad 95 %. Obraz je tak konzistentnější a přesnější.
- Off (Vypnuto): Není použita optimalizace funkce SmartImage.

## **e** Poznámka

Režim Philips Potlačení modrého světla, režim 2 kompatibility s certifikací TUV Low Blue Light, chcete-li aktivovat tento režim, stiskněte rychlé tlačítko **の**, potom stisknutím ▲ vyberte Režim potlačení modrého světla, pokyny pro výběr SmartImage viz výše.

# <span id="page-20-0"></span>3.2 SmartContrast

## **n** Co je to?

Jedinečná technologie, která dynamicky analyzuje zobrazený obsah a automaticky optimalizuje kontrastní poměr monitoru pro maximální vizuální čistotu a požitek ze sledování. Zvyšuje podsvícení pro jasnější, ostřejší a jasnější obraz nebo snižuje podsvícení pro jasné zobrazení obrazu s tmavým pozadím.

## 2 Proč to potřebuji?

Žádáte nejvyšší vizuální čistotu a pohodlí sledování jakéhokoli typu obsahu. SmartContrast dynamicky řídí kontrast a upravuje podsvícení pro jasné, ostré a jasné zobrazení her a videa nebo pro zobrazení jasného, čitelného textu pro kancelářskou práci. Omezením spotřeby monitoru šetříte náklady a prodlužujete život vašeho monitoru.

## **3** Jak to funguje?

Po aktivaci bude funkce SmartContrast v reálném čase analyzovat zobrazený obsah a upravovat barvy a řídit intenzitu podsvícení. Tato funkce bude dynamicky vylepšovat kontrast pro skvělý zážitek při prohlížení fotografií nebo hraní her.

## <span id="page-21-0"></span>3.3 Adaptive Sync

![](_page_21_Picture_2.jpeg)

Zážitek z hraní na počítači byl dlouho nedokonalý, protože grafické karty a monitory se aktualizují různým tempem. Grafická karta může někdy při jedné aktualizaci monitoru vykreslovat velké množství nových obrázků, přičemž monitor části každého obrázku zobrazí jako samostatný obrázek. Tento jev se označuje jako "tearing". Hráči mohou tearingu zabránit díky funkci zvané "v-sync". Obraz však může působit trhaně, protože grafická karta před vykreslením nových obrázků čeká a požaduje, aby monitor provedl aktualizaci.

Při využití funkce v-sync se také snižuje citlivost vstupu myši a celkový počet snímků za sekundu. Technologie AMD Adaptive Sync všechny tyto problémy eliminuje tím, že nechá grafickou kartu aktualizovat monitor ve chvíli, kdy je připraven nový obrázek. Výsledkem je hra s neuvěřitelně plynulým pohybem, vysokou citlivostí a bez tearingu.

Níže naleznete kompatibilní grafické karty.

- Operační systém
	- **•**  Windows 10/8.1/8/7
- Grafická karta: Řady R9 290/300 a R7 260
	- **•**  Řady AMD Radeon R9 300
	- **•**  AMD Radeon R9 Fury X
	- **•**  AMD Radeon R9 360
	- **•**  AMD Radeon R7 360
	- **•**  AMD Radeon R9 295X2
	- **•**  AMD Radeon R9 290X
	- **•**  AMD Radeon R9 290
	- **•**  AMD Radeon R9 285
	- **•**  AMD Radeon R7 260X
	- **•**  AMD Radeon R7 260
- Stolní a mobilní APU s procesory řady A
	- **•**  AMD A10-7890K
	- **•**  AMD A10-7870K
	- **•**  AMD A10-7850K
	- **•**  AMD A10-7800
	- **•**  AMD A10-7700K
	- **•**  AMD A8-7670K
	- **•**  AMD A8-7650K
	- **•**  AMD A8-7600
	- **•**  AMD A6-7400K

# <span id="page-22-0"></span>4. Technické údaje

![](_page_22_Picture_215.jpeg)

## 4. Technické údaje

![](_page_23_Picture_305.jpeg)

4. Technické údaje

![](_page_24_Picture_46.jpeg)

## Poznámka

- 1. Tyto údaje se mohou změnit bez předchozího oznámení. Stáhněte si nejnovější verzi letáku z webu [www.philips.com/support](http://www.philips.com/support).
- 2. Informační listy SmartUniformity a Delta E jsou součástí balení.

# <span id="page-25-0"></span>4.1 Režimy rozlišení a předvoleb

#### **Maximální rozlišení**

5120 x 1440 při 70Hz

#### **2** Doporučené rozlišení

5120 x 1440 při 60Hz

![](_page_25_Picture_353.jpeg)

![](_page_25_Picture_354.jpeg)

## Poznámka

- 1. Pozor: Tento monitor funguje nejlépe při nativním rozlišení 5120 x 1440. Pro dosažení optimální kvality zobrazení dodržujte toto doporučené rozlišení.
- 2. Výchozí nastavení HDMI podporuje rozlišení 5120 x 1440 při 60 Hz. Pro optimalizované rozlišení 5120 x 1440 při 60 Hz přejděte do nabídky OSD a změňte nastavení [HDMI 1 EDID Switch] (Přepínač HDMI 1 EDID) nebo [HDMI 2 EDID Switch] (Přepínač HDMI 2 EDID) na 1. Rovněž zkontrolujte, zda vaše grafická karta nebo DVD přehrávač podporuje 5K1K.

 Přečtěte si odpovědi na časté dotazy ohledně nastavení HDMI.

![](_page_25_Picture_355.jpeg)

# <span id="page-26-0"></span>5. Řízení spotřeby

Pokud je v daném počítači nainstalován software nebo videokarta vyhovující normě DPM organizace VESA, monitor dokáže automaticky snížit svou spotřebu energie, není-li používán. Pokud počítač rozpozná vstup z klávesnice, myši nebo jiného vstupního zařízení, monitor se automaticky "probudí". Následující tabulka uvádí spotřebu energie a signalizaci této funkce pro automatickou úsporu energie:

![](_page_26_Picture_176.jpeg)

Následující konfigurace se používá při měření energetické spotřeby tohoto monitoru.

- Nativní rozlišení: 5120 x 1440
- • Kontrast: 50%
- • Jas: 70%
- Barevná teplota: 6500K s plně bílým vzorkem
- Audio a USB neaktivni (vypnuto)

## Poznámka

Tyto údaje se mohou změnit bez předchozího oznámení.

# <span id="page-27-1"></span><span id="page-27-0"></span>6. Péče o zákazníky a záruka

## 6.1 Zásady týkající se vadných pixelů u displejů Philips s plochým panelem

Společnost Philips usiluje o zajištění co nejvyšší kvality svých výrobků. Používáme jedny z nejpokročilejších výrobních procesů v odvětví a uplatňujeme přísné řízení kvality. Vady pixelů nebo subpixelů na zobrazovacích panelech TFT Display používaných u displejů s plochým panelem jsou někdy nevyhnutelné. Žádný výrobce nedokáže zaručit, že všechny panely budou bezvadné, společnost Philips ale zaručuje, že kterýkoliv displej s nepřijatelným množstvím vad bude na základě záruky opraven či vyměněn. Tato poznámka vysvětluje různé typy vad pixelů a definuje přijatelné úrovně vad u každého z typů. Aby byly splněny podmínky pro opravu či výměnu na základě záruky, musí počet vad pixelů na zobrazovacím panelu TFT překročit tyto přijatelné úrovně. Například nesmí být na displeji vadných více než 0,0004 % subpixelů. Kromě toho společnost Philips u některých typů či kombinací vad pixelů, které jsou zřetelnější než ostatní, stanovuje ještě vyšší standardy kvality. Tyto zásady jsou platné na celém světě.

![](_page_27_Figure_4.jpeg)

## Pixely a subpixely

Pixel, neboli obrazovkový bod, se skládá ze tří subpixelů v základních barvách červené, zelené a modré. Když je mnoho pixelů pohromadě, tvoří obraz. Když všechny subpixely určitého pixelu svítí, jeví se tyto tři subpixely společně jako jediný bílý pixel. Když jsou všechny tmavé, jeví se tyto tři subpixely jako jeden černý pixel. Další kombinace rozsvícených a tmavých subpixelů se jeví jako pixely různých barev.

## Druhy pixelových vad

Vady pixelů a subpixelů se na obrazovce projevují různými způsoby. Existují dva druhy vad pixelu a v rámci těchto druhů je několik typů subpixelových vad.

## Defekty světlých bodů

Vady jasných teček vypadají jako pixely či subpixely, které vždy svítí nebo jsou "zapnuté". To znamená, že jasná tečka je subpixel, který je na obrazovce zřetelně vidět, pokud se na displeji zobrazuje tmavý vzor. Vady jasných teček mají několik typů.

![](_page_27_Picture_11.jpeg)

Jeden červený, zelený nebo modrý subpixel.

![](_page_28_Picture_1.jpeg)

Dva sounáležící subpixely:

- červený + modrý = fialový
- červený + zelený = žlutý
- zelený + modrý = cyan (světle modrý)

![](_page_28_Picture_6.jpeg)

Tři sounáležící rozsvícené subpixely (jeden bílý pixel).

# **A** Poznámka

Červený nebo modrý světlý bod musí být o více než 50 procent jasnější, než sousední body; zelený světlý bod je o 30 procent jasnější, než sousední body.

## Defekty tmavých bodů

Vady černých teček vypadají jako pixely či subpixely, které jsou vždy tmavé nebo "vypnuté". To znamená, že tmavá tečka je subpixel, který je na obrazovce zřetelně vidět, pokud se na displeji zobrazuje světlý vzor. Jedná se o typy vad černých teček.

![](_page_28_Figure_12.jpeg)

## Vzdálenost pixelových vad

Protože vady pixelů a subpixelů stejného typu, které se vyskytují blízko sebe, mohou být patrnější, určuje společnost Philips i tolerance na vzdálenost vad pixelů.

![](_page_28_Picture_15.jpeg)

## Tolerance vad pixelů

Aby byly splněny podmínky pro opravu či výměnu kvůli vadám pixelů v záruční době, musí vady pixelů nebo subpixelů na zobrazovacím panelu TFT v displeji Philips s plochým panelem překračovat tolerance uvedené v následujících tabulkách.

![](_page_29_Picture_98.jpeg)

### Poznámka

1 nebo 2 sousední vadné body (1 barva) = 1 vadný bod

# <span id="page-30-0"></span>6.2 Péče o zákazníky & záruka

Podrobné informace o záruce a požadavky na dodatečnou podporu platné pro vaši oblast najdete na webu www.philips.com/support nebo kontaktujte centrum péče o zákazníky Philips.

Informace o záruční době najdete ve znění záruky v Příručce s informacemi o předpisech a servisu.

Chcete-li využít rozšířenou záruku nebo rozšířit běžnou záruční dobu, naše certifikované servisní středisko nabízí mimozáruční servisní balíček.

Chcete-li tuto službu využít, zakupte ji do 30 kalendářních dní od zakoupení produktu. Služby v rámci rozšířené záruky zahrnují vyzvednutí, opravu a vrácení. Veškeré náklady hradí uživatel.

Pokud certifikovaný servisní partner nemůže provést požadované opravy v rámci nabízeného balíčku rozšířené záruky, pokud možno pro vás najdeme alternativní řešení v rámci zakoupené rozšířené záruční doby.

Další podrobnosti vám poskytne zástupce služeb pro zákazníky společnosti Philips nebo místní kontaktní středisko (podle čísla zákaznické péče).

![](_page_30_Picture_150.jpeg)

Číslo centra péče o zákazníky Philips je uvedeno níže.

\*\* Je vyžadován doklad o nákupu produktu a rozšířené záruky.

## Poznámka

- 1. Příručka s důležitými informacemi o regionální servisní telefonní horké lince je k dispozici na webových stránkách podpory společnosti Philips.
- 2. Náhradní díly pro opravu monitoru jsou k dispozici minimálně tři roky od zakoupení produktu nebo 1 rok po ukončení výroby podle toho, které období je delší.

# <span id="page-31-1"></span><span id="page-31-0"></span>7. Odstraňování problémů a časté dotazy

# 7.1 Odstraňování problémů

Na této stránce jsou uvedeny problémy, které může odstranit uživatel. Pokud problém přetrvává i po vyzkoušení těchto řešení, kontaktujte zástupce služeb pro zákazníky společnosti Philips.

## Běžné problémy

#### Žádný obraz (indikátor LED napájení nesvítí)

- Zkontrolujte, zda je napájecí kabel připojen k elektrické zásuvce a do zadní části monitoru.
- Nejdříve zkontrolujte, zda se vypínač na přední straně monitoru nachází ve VYPNUTÉ poloze a stiskněte jej do ZAPNUTÉ polohy.

#### Žádný obraz (indikátor LED napájení je bílý)

- Zkontrolujte, zda je zapnutý počítač.
- Zkontrolujte, zda je kabel signálu řádně připojen k počítači.
- Zkontroluite, zda neisou ohnuté kolíky na připojovací straně kabelu monitoru. Pokud ano, opravte nebo vyměňte kabel.
- Pravděpodobně je aktivována funkce řízení spotřeby.

## Obrazovka říká

**Check cable connection** 

Ujistěte se, zda je kabel displeje správně připojen k počítači. (Další informace také najdete ve Stručném návodu.)

- Zkontrolujte, zda nejsou v kabelu displeje ohnuté kolíky.
- Zkontrolujte, zda je zapnutý počítač.

#### Tlačítko AUTO (AUTOMATICKÁ) nefunguje

Automatická funkce je použitelná pouze v režimu VGA-Analog (VGAanalogový). Pokud výsledek není uspokojivý, můžete provést ruční úpravy prostřednictvím nabídky OSD.

## **←** Poznámka

Auto (Automatická) funkce není použitelná v režimu DVI-Digital (DVIdigitální), protože je zbytečná.

#### Viditelné známky kouře nebo jiskření

- Neprovádějte žádné kroky pro odstraňování problémů.
- Pro zajištění bezpečnosti ihned odpojte monitor od zdroje napájení.
- Ihned kontaktujte zástupce služeb pro zákazníky společnosti Philips.

## 2 Problémy se zobrazením

#### Obraz není vystředěn

- Upravte polohu obrazu pomocí funkce "Auto" (Automatická) v hlavních ovládacích prvcích OSD.
- Upravte polohu obrazu pomocí položek Phase/Clock (Fáze/ Frekvence) v části Setup (Nastavení) v hlavní ovládací prvky OSD. Tato funkce je platná pouze v režimu VGA.

#### Obraz se chvěje na obrazovce

Zkontrolujte, zda je kabel signálu řádně a bezpečně připojen ke grafické desce nebo k počítači.

## Dochází ke svislému blikání

![](_page_31_Picture_33.jpeg)

- Upravte polohu obrazu pomocí funkce Auto"(Automatická) v hlavních ovládacích prvcích OSD.
- Omezte svislé pruhy pomocí položek Phase/Clock (Fáze/ Frekvence) v části Setup (Nastavení) v hlavní ovládací prvky OSD. Tato funkce je platná pouze v režimu VGA.

## Dochází k vodorovnému blikání

![](_page_32_Picture_337.jpeg)

- Upravte polohu obrazu pomocí funkce Auto" (Automatická) v hlavních ovládacích prvcích OSD.
- • Omezte svislé pruhy pomocí položek Phase/Clock (Fáze/ Frekvence) v části Setup (Nastavení) v hlavní ovládací prvky OSD. Tato funkce je platná pouze v režimu VGA.

#### Obraz je rozmazaný, nevýrazný nebo příliš tmavý

Upravte kontrast a jas na obrazovce OSD.

#### "Dosvit", "vypálení" nebo "zobrazení duchů" zůstane po vypnutí napájení.

- Dlouhodobé nepřerušované zobrazení nehybného nebo statického obrazu může způsobit "vypálení" obrazovky, rovněž známé jako "dosvit" nebo "zobrazení duchů". "Vypálení", "dosvit" nebo "zobrazení duchů" je dobře známý jev u technologie panelů LCD. V mnoha případech "vypálení". "dosvit" nebo "zobrazení duchů" postupně zmizí po určité době mimo provoz.
- Před ponecháním monitoru bez dozoru vždy aktivujte spořič obrazovky.
- Pokud bude displej LCD zobrazovat neměnný statický obsah, pokaždé aktivujte aplikaci periodického obnovení obrazovky.
- Pokud neaktivujete spořič obrazovky nebo aplikaci, která pravidelně obměňuje obsah zobrazení, může dojít k vážnému "vypálení", "dosvitu" nebo "zobrazení duchů", a toto narušení obrazu již nelze odstranit. Na výše uvedené poškození se nevztahuje záruka.

#### Obraz je zdeformovaný. Text je nejasný nebo rozmazaný.

Nastavte rozlišení zobrazení počítače na stejný režim, v jakém se nachází doporučené nativní rozlišení obrazovky monitoru.

#### Na obrazovce se objevují zelené, červené, modré, tmavé a bílé tečky

Zbývající body jsou normální vlastností tekutých krystalů používaných současnou technologií. Další podrobnosti viz pravidla pro obrazové body.

#### $*$  Světlo indikátoru "napájení" je příliš silné a ruší

• Můžete nastavit intenzitu světla indikátoru "napájení" v části Power LED (Indikátor LED napájení) v části Setup (Nastavení) v OSD Main Controls (Hlavní ovládací prvky nabídky OSD).

Potřebuje-li další pomoc, vyhledejte informace o servisních kontaktech uvedené v Příručce s informacemi o předpisech a servisu, a kontaktujte pracovníka zákaznického servisu společnosti Philips.

\* Funkce se liší podle monitoru.

# <span id="page-33-0"></span>7.2 Obecné časté dotazy

- Ot. 1: Když instaluji svůj displej, co bych měl udělat, pokud se na obrazovce zobrazí zpráva "Cannot display this video mode" (Tento režim videa není možné zobrazit)?
- Odp.: Doporučené rozlišení pro tento monitor: 5120 x 1440.
- Odpojte všechny kabely, potom připojte počítač k monitoru, který jste použili předtím.
- V nabídce Start operačního systému Windows vyberte Settings/Control Panel (Nastavení/Ovládací panely). V okně ovládací panely vyberte ikonu Display (Zobrazení). Na panelu Display Control (Zobrazení – vlastnosti) vyberte kartu "Settings" (Nastavení). Na kartě nastavení v poli označeném "desktop area" (pracovní plocha) přesuňte posuvník na 5120 x 1440 obrazových bodů.
- Klepněte na "Advanced Properties" (Upřesnit), nastavte položku Refresh Rate (Obnovovací frekvence) na 60Hz a potom klepněte na OK.
- Restartujte počítač a zopakováním kroku 2 a 3 ověřte, zda je počítač nastaven na 5120 x 1440 při 60Hz.
- • Vypněte počítač, odpojte starý monitor a znovu připojte monitor LCD Philips.
- Zapněte displej a až poté zapněte počítač.
- Ot. 2: Jaká je doporučovaná obnovovací frekvence u displeje LCD?
- Odp.: Doporučená obnovovací frekvence u displejů LCD je 60 Hz. V případě rušení na obrazovce je možné nastavit ji až na 75 Hz a zjistit, jestli se tím rušení odstraní.
- Ot. 3: Co jsou soubory .inf a .icm na disku CD-ROM? Jak lze nainstalovat ovladače (.inf a .icm)?
- Odp.: Jedná se o soubory ovladače monitoru. Při instalaci ovladačů postupujte podle pokynů v uživatelské příručce. Při první instalaci bude počítač pravděpodobně požadovat ovladače monitoru (soubory .inf a .icm) nebo disk s ovladači. Postupujte podle pokynů a vložte (doprovodný disk CD-ROM), který je součástí této sady. Ovladače monitoru (soubory .inf a .icm) budou nainstalovány automaticky.
- Ot. 4: Jak mám upravit rozlišení?
- Odp.: Dostupná rozlišení určuje grafická karta/ovladač grafiky a monitor. Požadované rozlišení můžete vybrat v části Windows® Control Panel (Ovládací panely systému Windows®) v části "Display properties" (Zobrazení vlastnosti).
- Ot. 5: Co když se během nastavení monitoru ztratím prostřednictvím nabídky OSD?
- Odp.: Jednoduše stiskněte tlačítko OK a potom volbou "Reset" (Obnovit) obnovte všechna původní nastavení výrobce.

#### Ot. 6: Je obrazovka LCD odolná proti poškrábání?

Odp.: Obecně se doporučuje nevystavovat povrch panelu nadměrným úderům a chránit jej před ostrými nebo tupými předměty. Při manipulaci s monitorem nevyvíjejte na povrch panelu žádný tlak ani sílu. Mohlo by to negativně ovlivnit vaše záruční podmínky.

#### Ot. 7: Jak lze čistit povrch monitoru LCD?

Odp.: Pro běžné čištění použijte čistý a měkký hadřík. Pro důkladné čištění použijte izopropyl alkohol. Nepoužívejte žádná jiná rozpouštědla, jako etylalkohol, etanol, aceton, hexan atd.

#### Ot. 8: Lze měnit nastavení barev monitoru?

- Odp.: Ano, nastavení barev můžete změnit prostřednictvím nabídky OSD podle následujících kroků:
- Stisknutím tlačítka "OK" zobrazte nabídku OSD.
- Stisknutím tlačítka "Down Arrow" (Šipka dolů) vyberte volbu "Color" (Barva) a stisknutím tlačítka "OK" přejděte na nastavení barev. K dispozici jsou tři nastavení (viz níže).
	- 1. Color Temperature (Barevná teplota): Rodák, 5000K, 6500K, 7500K, 8200K, 9300K a 11500K. Při nastavení v rozsahu 5000K vypadají barvy na panelu "teplé" s červenobílým barevným tónem, zatímco při nastavení teploty 11500K vypadají barvy na panelu "studené" s modrobílým barevným tónem.
	- 2. sRGB: Jedná se o standardní nastavení zajišťující správnou výměnu barev mezi různými zařízeními (např. digitálními fotoaparáty, displeji, tiskárnami, skenery apod.)
	- 3. User Define (Uživatelské): uživatel si může zvolit vlastní nastavení barev upravením červené, zelené a modré složky.

## **e** Poznámka

Měření světla barvy, které vyzařuje předmět při zahřívání. Toto měření je vyjádřeno v absolutním měřítku (Kelvinů). Nižší teploty Kelvina, například 2004K, jsou červené; vyšší teploty, jako například 9300K, jsou modré. Neutrální teplota je bílá při 6504K.

- Ot. 9: Mohu připojit svůj displej LCD k libovolnému počítači PC či Mac nebo pracovní stanici?
- Odp.: Ano. Všechny displeje LCD Philips jsou zcela kompatibilní se standardními počítači PC či Mac a pracovními stanicemi. Pro připojení displeje k systému Mac může být potřeba kabelový adaptér. Další informace získáte u prodejce společnosti Philips.
- Ot. 10: Používají displeje LCD Philips technologii Plug-and- Play?
- Odp.: Ano, displeje jsou kompatibilní s funkcí Plug-and-Play v systémech Windows 10/8.1/8/7
- Ot. 11: Co znamená lpění obrazu, vypálení obrazu, dosvit nebo duch v souvislosti s panely LCD?
- Odp.: Dlouhodobé nepřerušované zobrazení nehybného nebo statického obrazu může způsobit "vypálení" obrazovky, rovněž známé jako "dosvit" nebo "zobrazení duchů". "Vypálení", "dosvit" nebo "zobrazení duchů" je dobře známý jev u technologie panelů LCD. V mnoha případech "vypálení", "dosvit" nebo "zobrazení duchů" postupně zmizí po určité době mimo provoz.

Když od displeje odcházíte, aktivujte vždy program pohyblivého spořiče obrazovky. Pokud bude displej LCD zobrazovat neměnný statický obsah, pokaždé aktivujte

aplikaci periodického obnovení obrazovky.

### $\Omega$  Varování

Pokud neaktivujete spořič obrazovky nebo aplikaci, která pravidelně obměňuje obsah zobrazení, může dojít k vážnému "vypálení", "dosvitu" nebo "zobrazení duchů", a toto narušení obrazu již nelze odstranit. Na výše uvedené poškození se nevztahuje záruka.

- Ot. 12: Proč se na displeji nezobrazuje ostrý text a proč mají zobrazené znaky zubaté okraje?
- Odp.: Displej LCD funguje nejlépe při nativním rozlišení 2560 x 1440 při 60 Hz. Nejlepšího zobrazení dosáhnete při tomto rozlišení.
- Ot. 13: Jak odemknout/zamknout rychlou klávesu?
- Odp.: Stisknutím ■/OK na 10 sekund odemknete/zamknete klávesovou zkratku.

Displej zároveň zobrazí text "Upozornění" a tak ukáže stav uzamknutí/odemknutí, jak je uvedeno na ilustraci níže.

#### Display controls unlocked

**Display controls locked** 

- Ot. 14: Po připojení DVD přehrávače, blue ray přehrávače…atd. k portu HDMI tohoto počítače se na obrazovce nic nezobrazuje. Proč?
- Odp.: 1. Stiskněte přizpůsobené rychlé tlačítko "USER" (UŽIVATEL). (Výchozí nastavení tohoto rychlého tlačítka je "HDMI EDID Switch" (Přepínač HDMI EDID)) a potom vyberte možnost ..2". Nyní se zobrazí obsah obrazovky.
	- 2. Pokud je rychlá klávesa "User Key" (Uživatelská klávesa) již přiřazena jiným funkcím, potom postupujte následovně:

Nejdříve změňte na jiný zdroj, přejděte do nabídky OSD a změňte nastavení "HDMI EDID Switch" (Přepínač HDMI EDID) na možnost "2".

Potom změňte zdroj zpět na HDMI.

- Ot. 15: Kde lze najít Příručku s informacemi o předpisech a servisu, která je zmíněna v EDFU?
- Odp.: Příručku s informacemi o předpisech a servisu lze stáhnout ze stránky podpory webu společnosti Philips.

# <span id="page-36-0"></span>7.3 Časté dotazy ohledně Multiview

- Ot. 1: Jak lze poslouchat zvuk nezávisle na vybraném zdroji zvuku?
- Odp.: Normálně se zdroj zvuku přepíná spolu se zdrojem hlavního obrazu. Pokud chcete nastavit jiný zdroj zvuku (například: poslouchat zvuk přehrávače MP3 nezávisle na vybraném vstupu obra $zu$ ), můžete stisknutím  $\blacksquare$  otevřít nabídku OSD. Vyberte požadovanou volbu [Audio Source] (Zdroj zvuku) z hlavccní nabídky [Audio] (Zvuk).

Pozor na to, že při příštím zapnutí monitoru bude vybrán výchozí zdroj zvuku, který jste vybrali minule. Pokud jej chcete opět změnit, musíte znovu provést výše uvedený postup výběru preferovaného zdroje zvuku, který se poté stane novým "výchozím" režimem.

- Ot. 2: Proč po aktivaci PBP blikají dílčí okna.
- Odp.: Protože zdroj videa dílčích oken má časování prokladu (i-timing). Prosím změňte zdroj signálu dílčího okna na progresivní časování (P-timing).

![](_page_37_Picture_0.jpeg)

2020 © TOP Victory Investments Ltd. Všechna práva vyhrazena.

Odpovědnost za výrobu a prodej tohoto produktu nese společnost Top Victory Investments Ltd. Poskytovatelem záruky na tento produkt je společnost Top Victory Investments Ltd. Philips a emblém štítu Philips jsou registrované obchodní známky společnosti Koninklijke Philips N.V. a jsou používány v licenci.

Údaje mohou být bez předchozího upozornění změněny.

Verze: M9498PE1T